Guida su come stampare il report sulle Brother J5945/55 e J6947

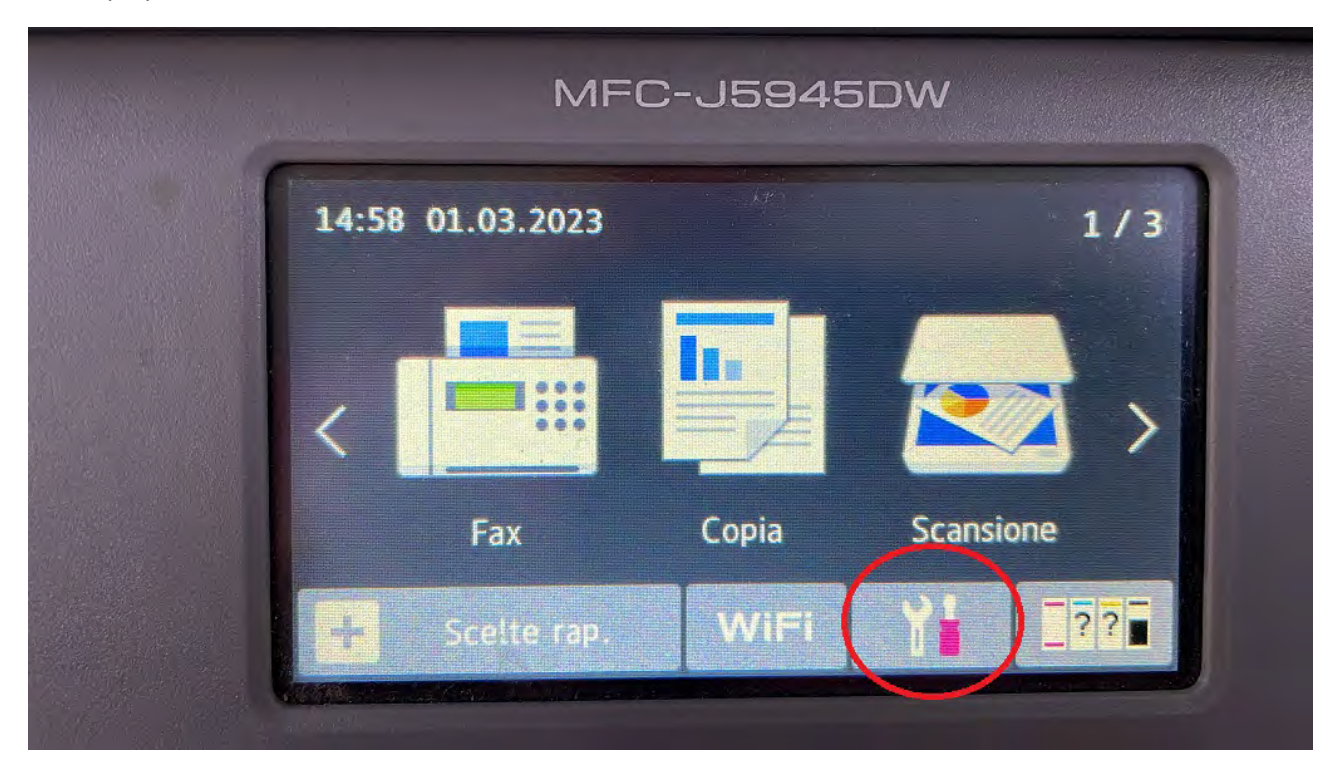

Sul Display della MFP andare sull'icona cerchiata in rosso

Poi andare su Tutte le impostazioni

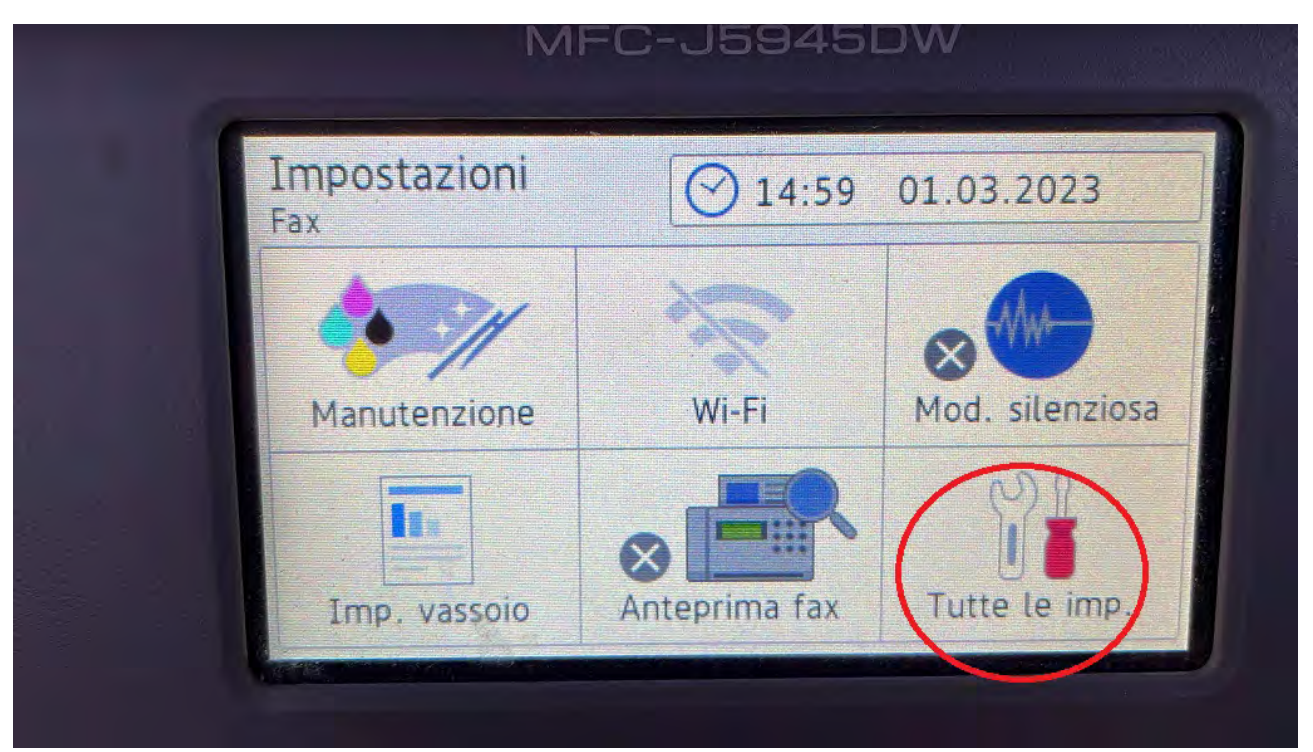

Con le frecce direzionali sul display premere Freccia giù e selezionare Rete

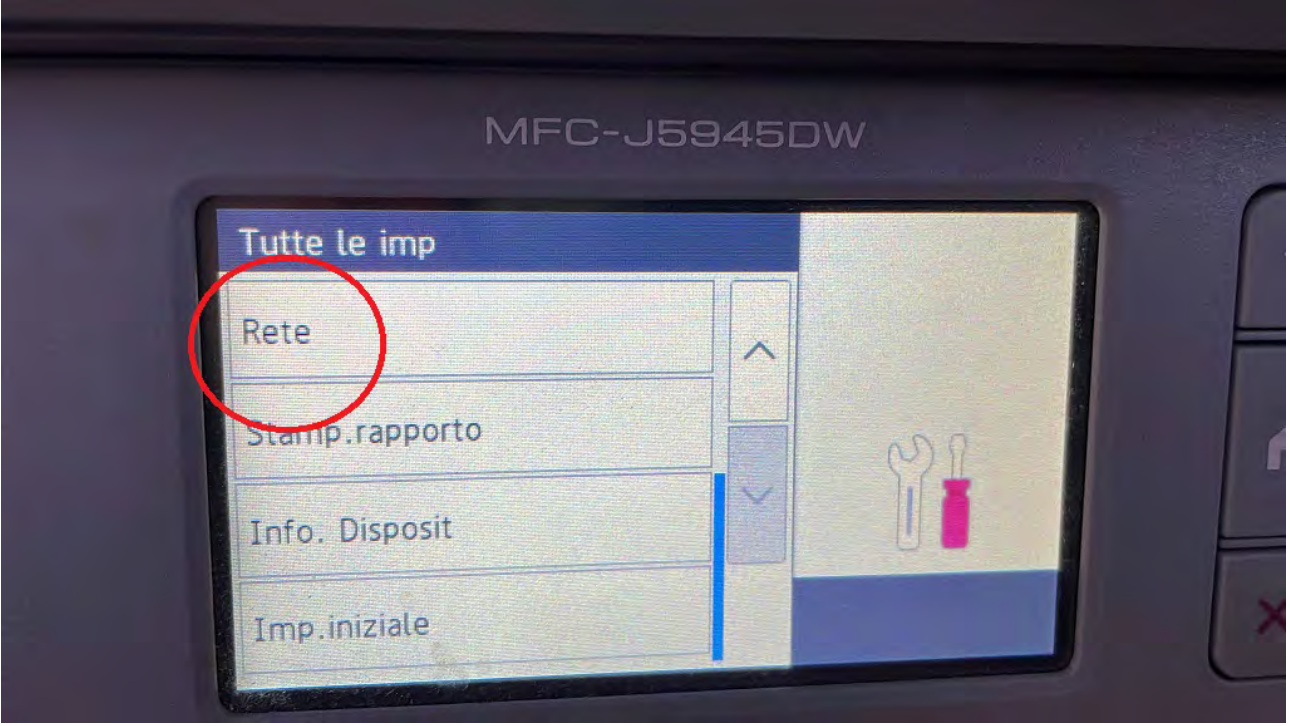

Scegliere In base alla configurazione effettuata: cablato LAN o WLAN (WIFI) di solito sono utilizzate solo le prime due scelte. WI-FI direct e NFC non sono mai utilizzate.

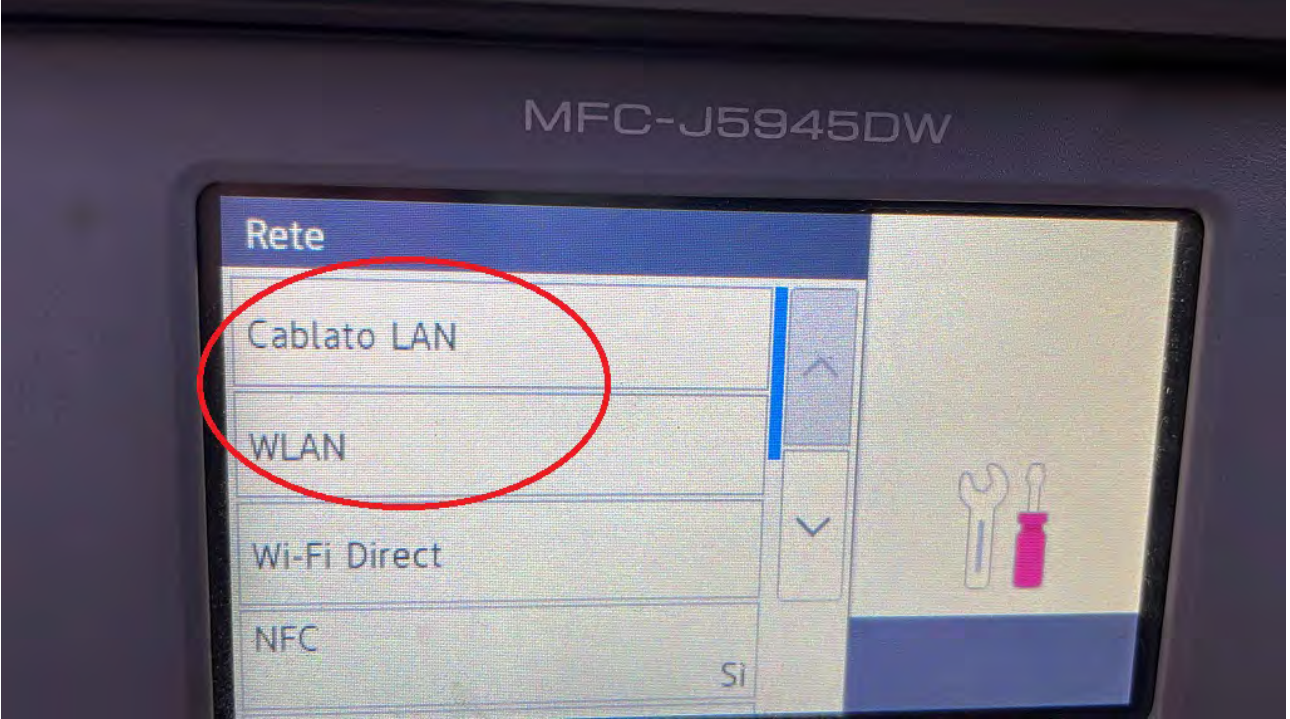

## Andare su TCP/IP

and the company of the

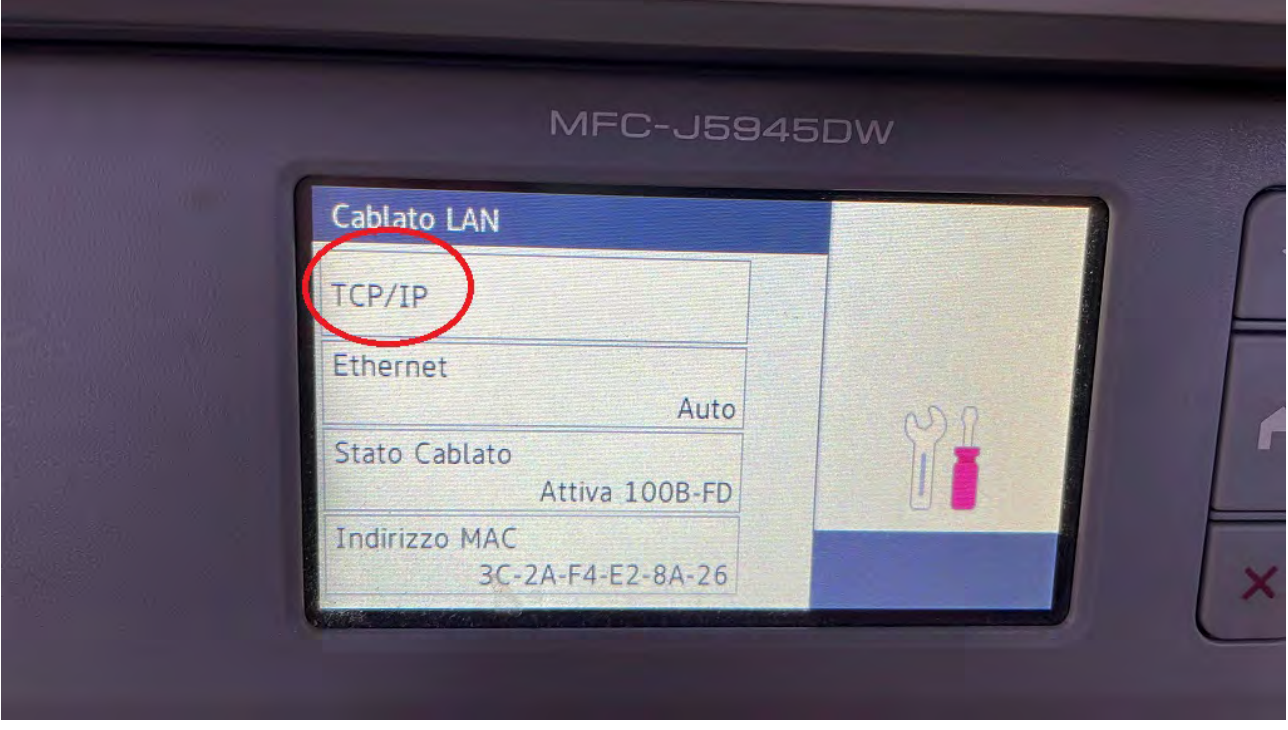

Segnarsi il numero comprensivo di punti che appare sulla voce Indirizzo IP

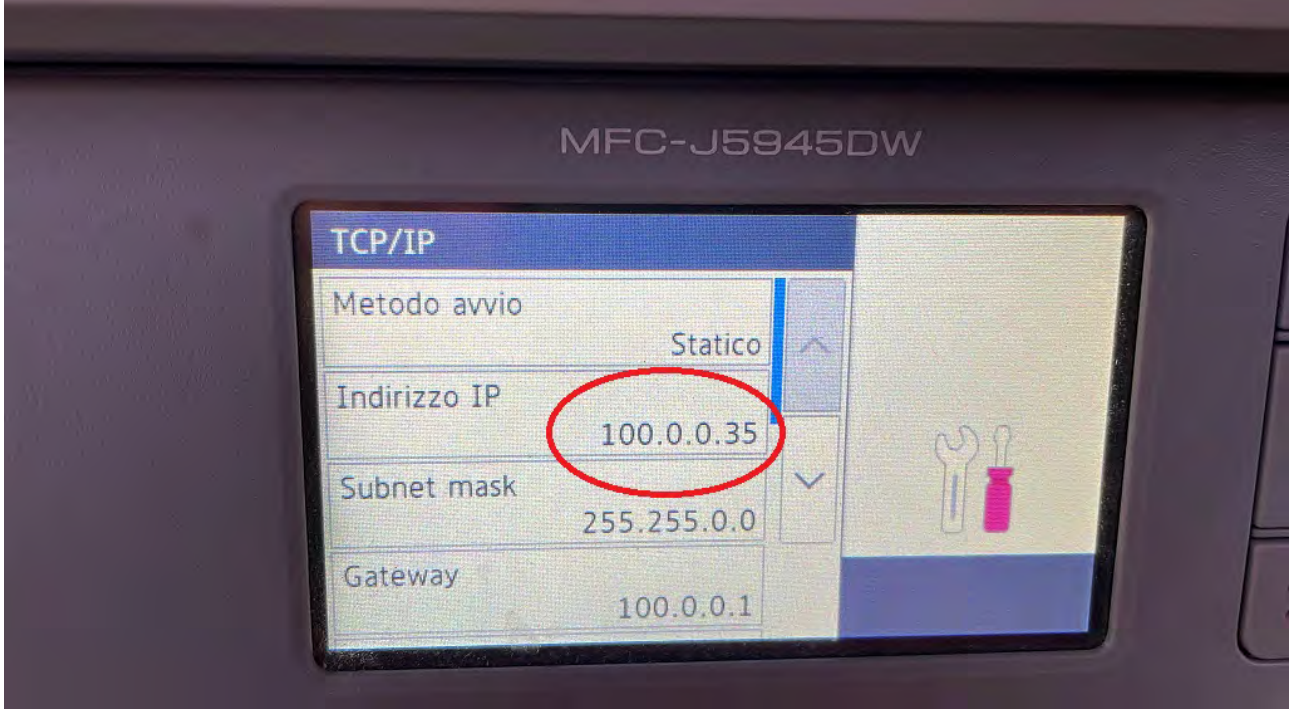

Connettersi con un browser (Google Chrome, EDGE, Firefox, ecc) sull'IP precedentemente visualizzato sullo schermo della MFP.

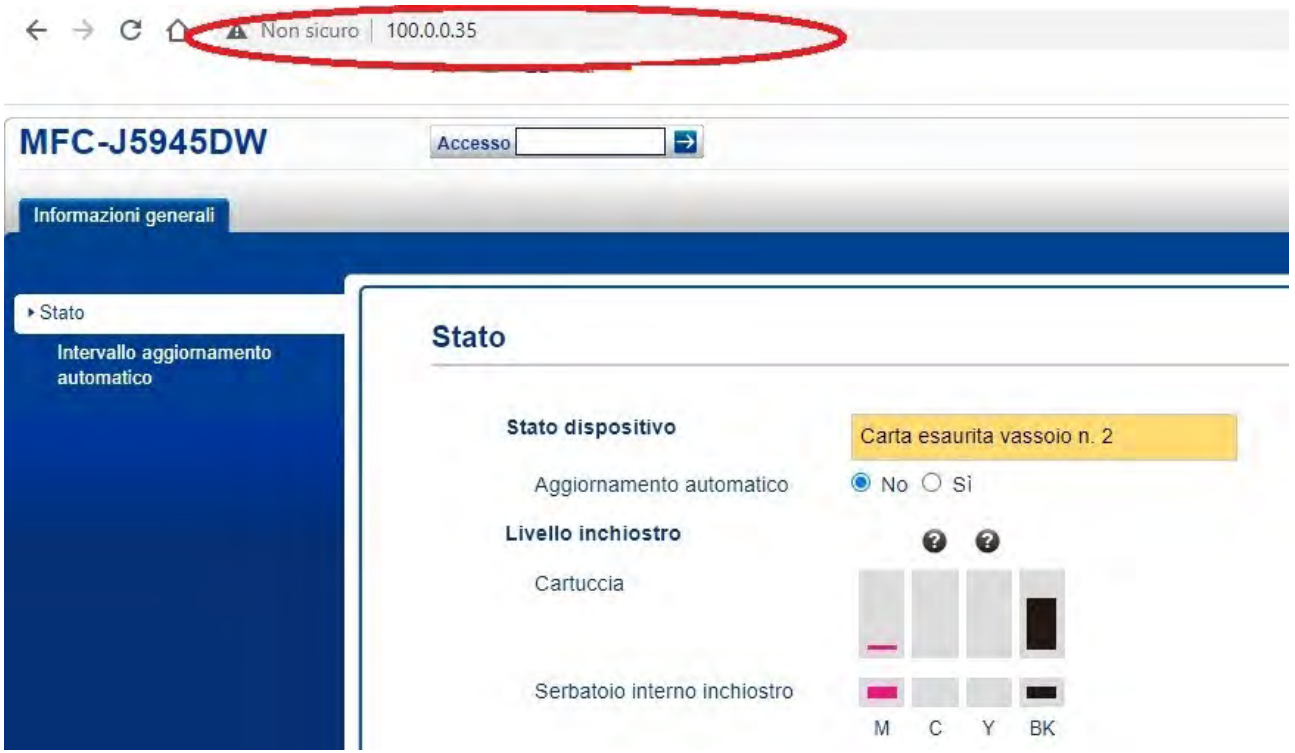

ed effettuare il login sul riquadro "Accesso", inserendo la Password che si trova sull'etichetta sita sul lato destro posteriore della MFP

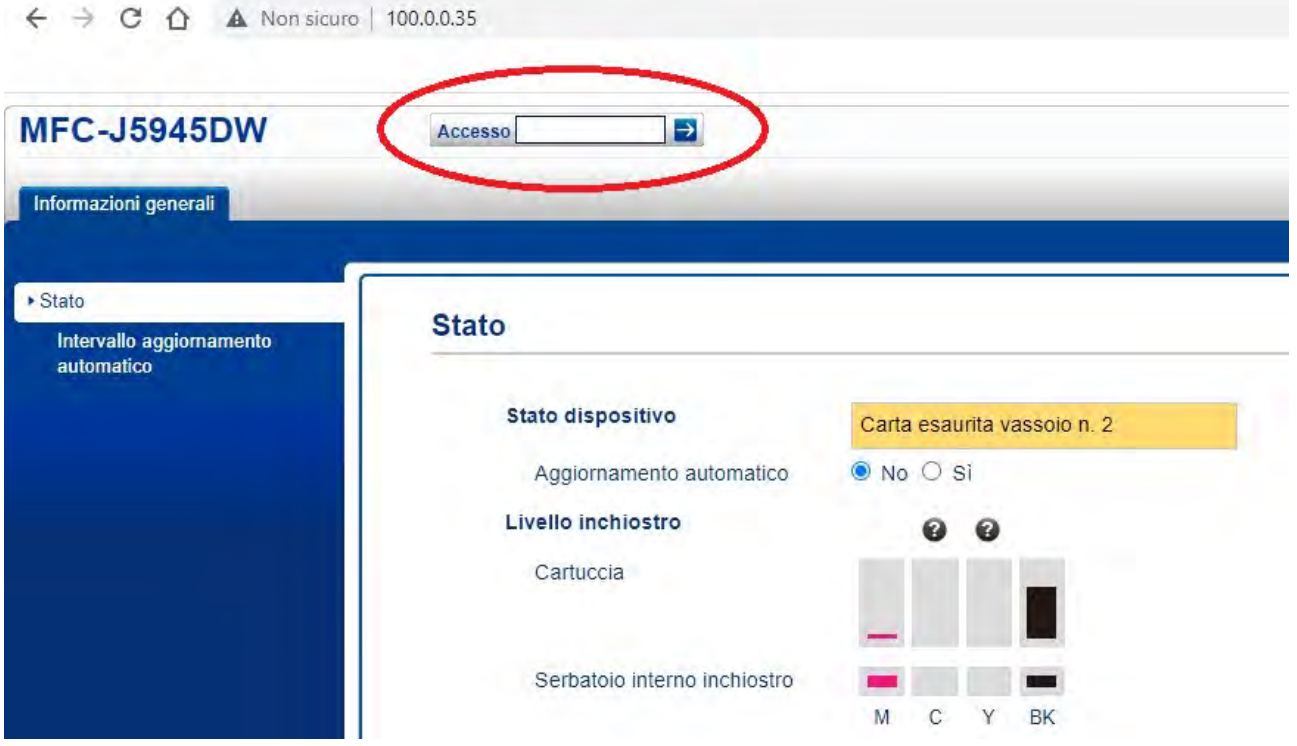

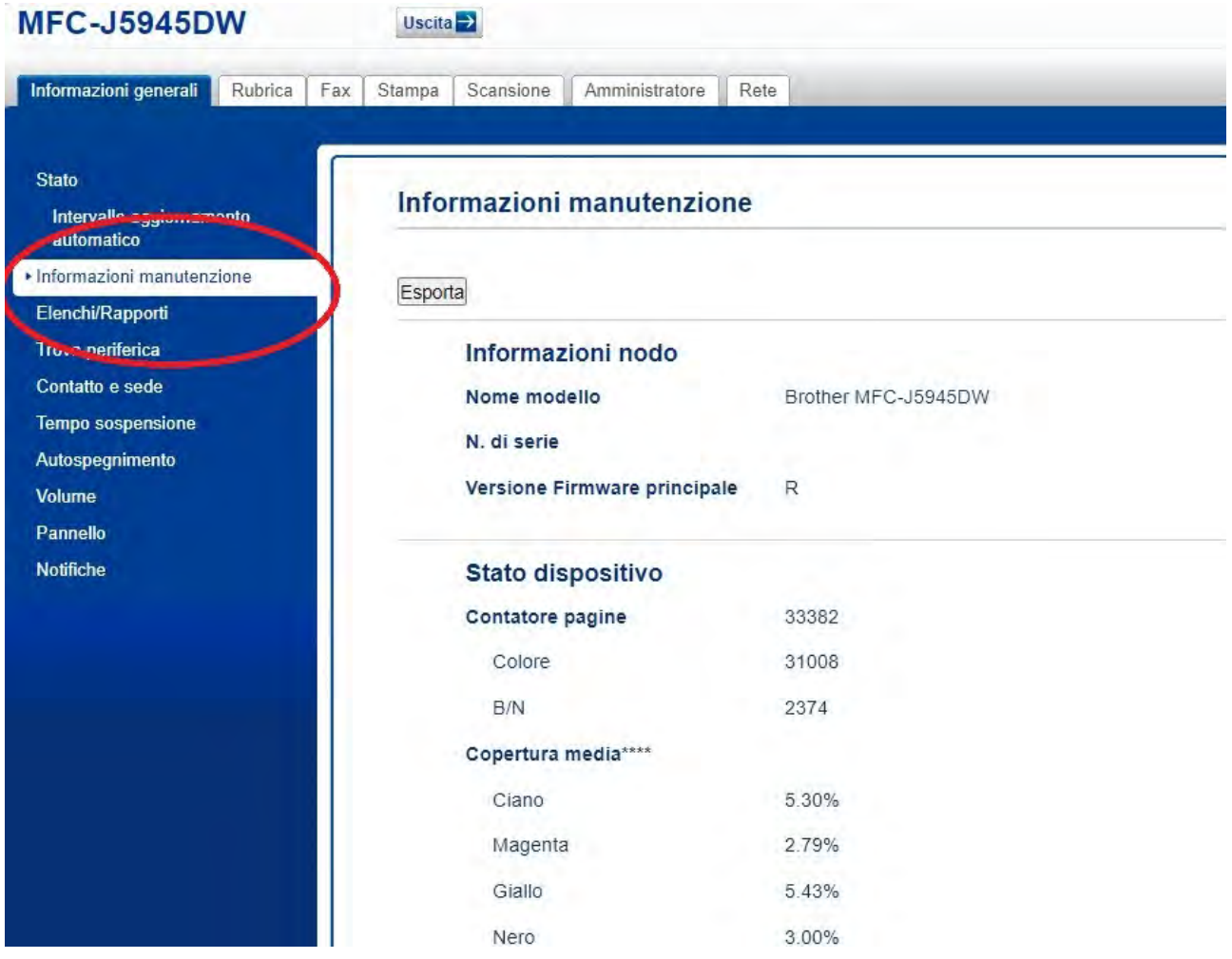

## Poi andare su Informazioni manutenzione e stampare la pagina web